# Penerapan Sistem Informasi Akuntansi Berbasis Accurate Terhadap Penyusunan Laporan Keuangan Studi Kasus Konveksi Almuhajir Tugujaya

Fuzi Rifka Sallam, Nilda Tartilla

*Program Studi Akuntansi, Institut Bisnis Dan Informatika Kesatuan EMail: nilda.tartilla@ibik.ac.id*

### ABSTRACT

*Small and Medium Enterprises have increased, but few MSMEs have implemented accounting systems. Almuhajir Tugujaya Convection is a manufacturing company where the company produces clothing and shoes. The recording applied by the Almuhajir Tugujaya Convection is still done manually with the excel program, and only records cash receipts and disbursements, so that the owner does not know for sure the inventory, profits and losses obtained. Manual recording results in recording errors and the risk of data loss. The method used by the author in this study is qualitative with the type of case study. The data obtained is processed and then implemented into Accurate 4.0 Software. From this study, it can be concluded that the application of Accurate Software in the Almuhajir Tugujaya Convection can produce Financial Statements in accordance with current standards, and company profits or losses. Research results, after using Accurate at Almuhajir Tugujaya Convection, computerized sales and purchases transactions make it easy to input transactions. Making different formulas for each production can make it easier to find out the inventory stock, and know the production costs of each product. The resulting financial statements are precise and accurate in accordance with current standards, and can help internal parties know the company's condition in making decisions. The risk of data loss and errors in recording can be prevented.*

*Keywords: Financial Statement, Manufacture, Software Accurate Enterprise 4.0*

#### ABSTRAK

Usaha Mikro kecil dan Menengah semakin banyak akan tetapi sedikit UMKM yang sudah menerapkan sistem akuntansi. Konveksi Almuhajir Tugujaya merupakan perusahaan dibidang manufaktur dimana perusahaan memproduksi pakaian dan sepatu. Pencatatan yang diterapkan Konveksi Almuhajir Tugujaya masih dilakukan secara manual dengan program *excel*, dan hanya mencatat transaksi penerimaan dan pengeluaran kas, sehingga pemilik tidak mengetahui pasti persediaan, laba dan rugi yang diperoleh. Pencatatan yang manual mengakibatkan kesalahan pencatatan dan resiko kehilangan data. Metode yang digunakan penulis dalam penelitian ini adalah kualitatif dengan jenis studi kasus. Data yang diperoleh diolah lalu diimplementasikan kedalam *Software Accurate 4.0*. Dari penelitian ini, dapat disimpulkan penerapan *Software Accurate pada* Konveksi Almuhajir Tugujaya dapat menghasilkan Laporan Keuangan sesuai dengan standar saat ini, dan laba atau rugi perusahaan. Hasil Penelitian, setelah menggunakan *Accurate* pada Konveksi Almuhajir Tugujaya transaksi penjualan dan pembelian yang dilakukan secara terkomputerisasi memudahkan dalam proses penginputan transaksi. Dengan membuat formula setiap produksi yang berbeda dapat memudahkan mengetahui stok persediaan, dan mengetahui biaya produksi setiap produk. Laporan Keuangan yang dihasilkan tepat dan akurat sesuai dengan standar saat ini, serta dapat membantu pihak internal mengetahui kondisi perusahaan dalam mengambil keputusan. Resiko kehilangan data dan kesalahan dalam pencatatan dapat dicegah.

*Implementation of Accounting Information System*

# \_\_\_\_\_\_\_49

Submitted: DESEMBER 2021

Accepted: FEBRUARI 2022

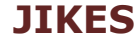

Jurnal Informatika Kesatuan Vol. 2 No. 1, 2022 page. 49-62 IBI Kesatuan ISSN 2807-4335 DOI: 10.37641/jikes.v2i1.1375

Kata Kunci: Laporan Keuangan, Manufaktur, *Software Accurate Enterprise 4.0*

#### PENDAHULUAN

*Implementation of Accounting* 

Usaha Mikro Kecil dan Menengah (UMKM) adalah kelompok usaha yang berskala Information System kecil. Yang mana Usaha Mikro Kecil dan Menengah dapat menunjang perekonomian masyarakat dalam pembangunan ekonomi nasional, dengan terciptanya lapangan pekerjaan. Walaupun UMKM kecil dalam skala jumlah pekerjaan, aset dan *omzet,* namun karna banyaknya jumlah usaha yang besar, sehingga peranan UMKM sangat penting dalam menunjang perekonomian dan dapat meningkatkan pertumbuhan perekonomian nasional. Usaha Mikro Kecil dan Menengah membuktikan bahwa lebih dapat mempertahankan usahanya dibandingkan dengan perusahan besar yang ada di Indonesia. Akan tetapi UMKM memiliki kelemahan yang membuat tidak bertahan lama, selain kurangnya modal yang dimiliki adapun tata kelola yang kurang baik dari lemahnya pengendalian internal sampai dengan pencatatan yang dilakukan. Perlu kerjasama untuk pengembangan pencatatan keuangan UMKM dan ketahanan Usaha Mikro Kecil dan Menengah perlu diutamakan. Untuk itu, diperlukan pengaturan keuangan bisnis yang baik untuk menunjang keberlangsungannya dengan menaati kebijakan-kebijakan pemerintah bagi Usaha Mikro Kecil dan Menengah.

> Setiap perusahaan didirikan tentunya memiliki tujuan untuk memperoleh laba. Laba yang diperoleh berasal dari pemanfaatan sumber daya yang ada di perusahaan secara maksimal sehingga laba yang diharapkan untuk diperoleh juga maksimal. Keberhasilan perusahaan dapat dilihat dari tingkat pencapaian tujuan perusahaan, oleh karena itu perusahaan akan selalu mengusahakan agar jumlah laba yang diperoleh terus meningkat dari tahun ke tahun merupakan salah satu tolak ukur keberhasilan sebuah perusahaan.

> Laporan keuangan pada perusahaan sangat dibutuhkan oleh pihak internal dan pihak eksternal untuk pengambilan keputusan. Di dalam PSAK No.1 disebutkan tentang penyajian laporan keuangan yang terdiri dari struktur laporan keuangan, dan persyaratan isi laporan keuangan. Terdapat tiga elemen di dalam laporan keuangan, seperti : aset, liabilitas, dan ekuitas. Elemen tersebut dapat memberikan informasi-informasi laporan keuangan kepada *stakeholders* bagaimana performa kinerja perusahaan, dan digunakan internal untuk dibuat keputusan oleh manajer perusahaan. Penyusunan laporan keuangan perusahaaan yang mengolah data dan menginformasikan data perusahaan dengan cara manual, membuat pengerjaan manual ini membutuhkan waktu yang lebih lama dalam pengerjaannya. Persaingan bisnis yang tinggi, membuat perusahaan harus lebih meningkatkan pengolahan data hasil operasi usahanya menjadi informasi, agar mengetahui perkembangan usaha tersebut dan mengetahui laporan keuangan secara tepat, valid dan akurat, guna menunjang pengambilan keputusan bagi pihak internal perusahaan maupun pihak eksternal memiliki kepentingan dengan pihak perusahaan.

> Perkembangan teknologi informasi saat ini semakin berkembang di era globalisasi ini. Dimana hampir semua bidang usaha telah memakai dan mengembangkan sistem informasi dengan sedemikian rupa sehingga mampu meningkatkan kualitas perusahaan sehingga mampu bersaing dengan perusahaan lain. Peran kemajuan teknologi informasi akuntansi dirancang untuk mengolah data akuntansi secara tepat, valid dan akurat guna mengurangi resiko saat mengambil keputusan. Penggunaan program aplikasi komputer atau sistem akuntansi membantu mengolah data akuntansi manual ke sistem akuntansi, hal ini sangat efektif dan efisien karena praktis dalam penyusanan laporan keuangan perusahaan, terutama pada perusahaan manufaktur. Penyusunan laporan keuangan dibutuhkan suatu ketelitian, ketepatan, keakuratan agar laporan keuangan tersebut tidak diragukan kebenarannya oleh publik, sehingga dibutuhkan metode atau aplikasi dalam pembuatan penyusunan laporan keuangan.

> Menurut Mulyadi (2005) Sistem akuntansti adalah organisasi formulir, catatan dan laporan yang dikoordinasisedemikian rupa untuk menyediakan informasi keuangan yang dibutuhkan oleh manajemen guna memudahkan pengelolaan perusahaan. Menurut Hall (2008,h.8) menyatakan Sistem Informasi Akuntansi adalah suatu proses transaksi keuangan dan transaksi non keuangan yang mempengaruhi pemprosesan transaksi keuangan dan terdapat pemprosesan data di dalam nya. *Accurate Accounting System* merupakan salah satu *software* sistem informasi akuntansi yang diperuntukan untuk

perusahaan untuk memudahkan pembuatan laporan keuangan. *Accurate* dibuat oleh putra-putri indonesia yang tergabung perusahaan yang bernama Cipta Piranti Sejahtera atau *CPSSoft Internasional* yang berlokasi di daerah Jakarta Barat. *Accurate* merupakan *Information System* suatu software komputer yang diciptakan untuk pencatatan dan pengelolaan keuangan pada perusahaan jasa, dagang, maupun manufaktur. Dalam memudahkan laporan keuangan, pihak perusahaan harus menerapkan sistem akuntansi. Dalam penelitian yang dilakukan oleh Ulfah Agustiani (2016) menjelaskan bahwa dengan menerapkan *Accurate* dapat membuat laporan keuangan yang memudahkan pengguna laporan keuangan untuk mengetahui kondisi perusahaan dan sesuai dengan standar akuntansi. Sedangkan menurut Herawati dan Rusli (2017) dalam penelitiannya menyimpulkan bahwa setelah melakukan uji coba pada sistem tersebut pada bagian penjualan dan pembelian, *Accurate* dapat membantu pada bagian kedua tersebut dalam proses pencatatan pada setiap dokumen yang digunakan sekaligus pencatatan dalam bentuk jurnal, dan membantu bagi pengguna bisa mendapatkan laporan keuangan sesuai waktu yang diinginkan.

Konveksi Almuhajir Tugujaya adalah perusahaan manufaktur dibidang konveksi diantaranya memproduksi pakaian olahraga, baju, jaket. Konveksi Almuhajir Tugujaya ini beralamat Desa Tugujaya Kec. Cigombong Kab. Bogor. Usaha konveksi ini awal berdirinya pada tanggal 16 November 2019, bisnis ini di jalankan oleh pihak Yayasan Almuhajir yang membuka bisnis konveksi yang memperkerjakan 3 orang karyawan dari pelatihan yang diadakan oleh pihak yayasan tersebut. Perkerjaan dilakukan jika ada orderan yang masuk dari pelanggan sehingga penggajian karyawan tidak dilakukan setiap bulan tetapi setiap ada order dari pelanggan. Namun pada saat pencatatan atas transaksi yang terjadi perusahaan melakukan secara manual secara tertulis atau menggunakan *Microsoft Excel* tanpa melalukan penjurnalan dan pengolahan data. Perusahaan hanya melakukan pencatatan untuk penerimaan dan pengeluaran kas. Sehingga Pencatatan memiliki resiko kesalahan pencatatan, kehilangan data, laporan keuangan tidak akurat, dan kurang efektif serta efisien karena adanya faktor kelupaan, dan kesalahan dibandingkan dengan menggunakan sistem yang terkomputerisasi pada umumnya yang dapat mengurangi kesalahan dari sistem manual tersebut. Penelitian ini bertujuan untuk mengaplikasikan bagaimana penerapan sistem akuntansi berbasis *Accurate* dalam penyusunan laporan keuangan pada Konveksi Almuhajir Tugujaya.

#### METODE PENELITIAN

Penelitian ini dilaksanakan di Konveksi Almuhajir Tugujaya berada di Kp. Cinangka Rt 01/09 Desa Tugujaya Kec. Cigombong Kab. Bogor 16110. Jenis penelitian ini menggunakan penelitian deskriptif kualitatif, dimana penelitian ini menggunakan pendekatan kualitatif dengan mengumpulkan data dan melakukan pengamatan terhadap subyek yang ingin diteliti, untuk mendiskripsikan penerapan sistem informasi akuntansi dengan menggunakan *software accurate* terhadap penyusunan laporan keuangan. Data yang digunakan dalam penelitian ini adalah data primer dan sekunder yang diperoleh melalui studi kepustakaan, observasi dan wawancara.

#### PEMBAHASAN

#### Kebijakan Perusahaan

Kebijakan perusahaan sebagai berikut:

- 1. Transaksi pembelian atau pengeluaran untuk pembelian bahan baku dilakukan pada satu pemasok yaitu Gitri Jaya *Collection*, pembayaran dilakukan secara tunai tanpa ada termin.
- 2. Pembelian bahan baku dilakukan setiap ada pesanan dari pelanggan. Perusahaan akan membeli langsung ke Gitri Jaya *Collection*.
- 3. Sistem pencatatan penerimaan kas masih dilakukan secara manual dengan menggunakan buku dan *Excel* mencatat setiap transaksi yang terjadi. Transaksi dilakukan secara tunai dan kredit.
- 4. Perusahaan melakukan pembelian dengan kas di bank.

*Implementation of Accounting* 

- *Implementation of Accounting Information System*
- 5. Pembayaran gaji setiap ada pesanan dari pelanggan.
- 6. Produksi dilakukan kuang lebih satu minggu.

Berikut hasil berdasarkan penulis melakukan wawancara dengan pemilik perusahaan. Saldo awal didapat dari pihak yayasan Almuhajir Tugujaya selaku pendiri Konveksi Almuhajir Tugujaya. Aktiva Tetap diperoleh dari keterangan pemilik mengenai harga perolehan dan tanggal dibelinya. Perhitungan nilai penyusutan didapat dari perhitungan yang dilakukan oleh penulis dengan menggunakan metode garis lurus untuk semua aktiva. Berikut data hasil dari wawancara penulis:

a. Kas di Bank yang diberikan oleh yayasan kepada Konveksi Rp.10.000.000 pada tanggal 20 Desember 2019.

# b. Perlengkapan Kantor dan Perlengkapan Pabrik

#### Tabel 1 Daftar Perlengkapan Kantor per 1 November 2019

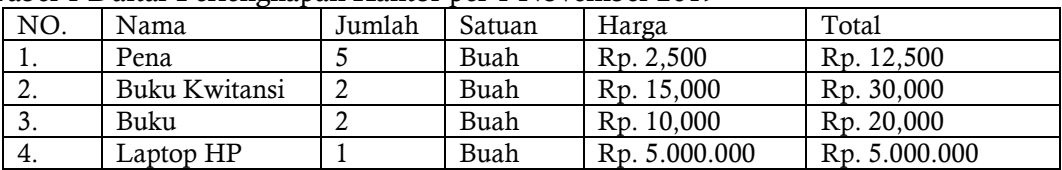

Sumber: Data Olah Konveksi Almuhajir Tugujaya

Tabel 2. Daftar Perlengkapan Pabrik per 1 November 2019

| NO. | Nama               | Jumlah | Satuan | Harga      | Total         |
|-----|--------------------|--------|--------|------------|---------------|
| 1.  | Jarum              |        | Kotak  | Rp. 10.000 | Rp. 40.000    |
| 2.  | Gunting            | 15     | Buah   | Rp.125.000 | Rp. 1.875.000 |
| 3.  | Kapur Baju         |        | Kotak  | Rp. 15.000 | Rp. 30.000    |
| 4.  | Penggaris Pinggang | 20     | Buah   | Rp. 10.000 | Rp. 200.000   |
| 5.  | Penggaris Tangan   | 20     | Buah   | Rp. 10.000 | Rp. 200.000   |
| 6.  | Penggaris Siku     | 20     | Buah   | Rp. 10.000 | Rp. 200.000   |

Sumber: Data Olah Konveksi Almuhajir Tugujaya

## c. Peralatan Pabrik dan Kantor

## Tabel 3 Daftar Peralatan Pabrik

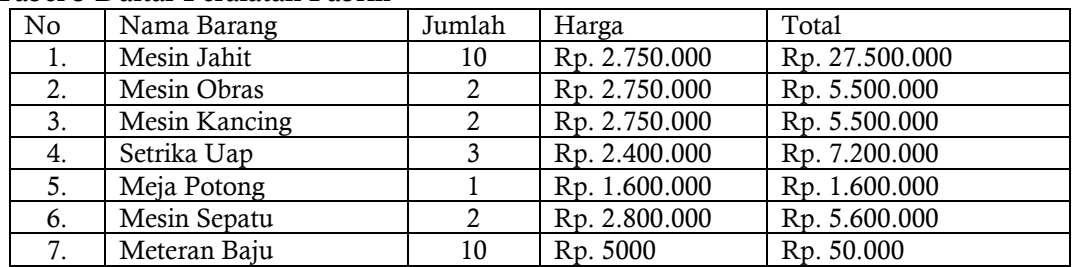

Sumber: Data Olah Konveksi Almuhajir Tugujaya

d. Pembelian bahan baku dan bahan penolong dilakukan setiap menerima pesanan dari pelanggan dengan menggunakan kas.

Tabel 4. Daftar Persedian Bahan Penolong Per 1 November 2019

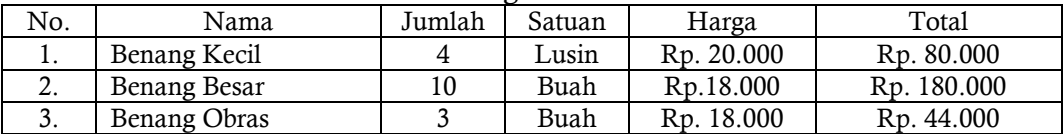

Sumber: Data Olah Konveksi Almuhajir Tugujaya

e. Daftar Pemasok Konveksi Almuhajir hanya memiliki satu pemasok

#### Tabel 5 Daftar Pemasok

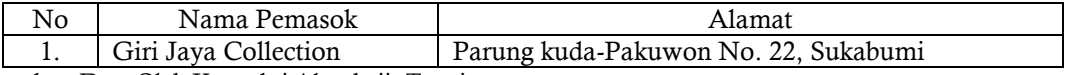

Sumber: Data Olah Konveksi Almuhajir Tugujaya

# Perancangan Sistem

Perbedaan antara sistem menggunakan *excel* dan sistem *accurate.*

Tabel 6 Perbedaan Sistem *Excel* dan *Accurate*

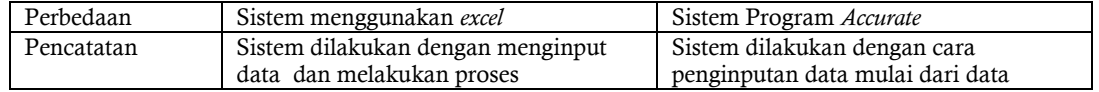

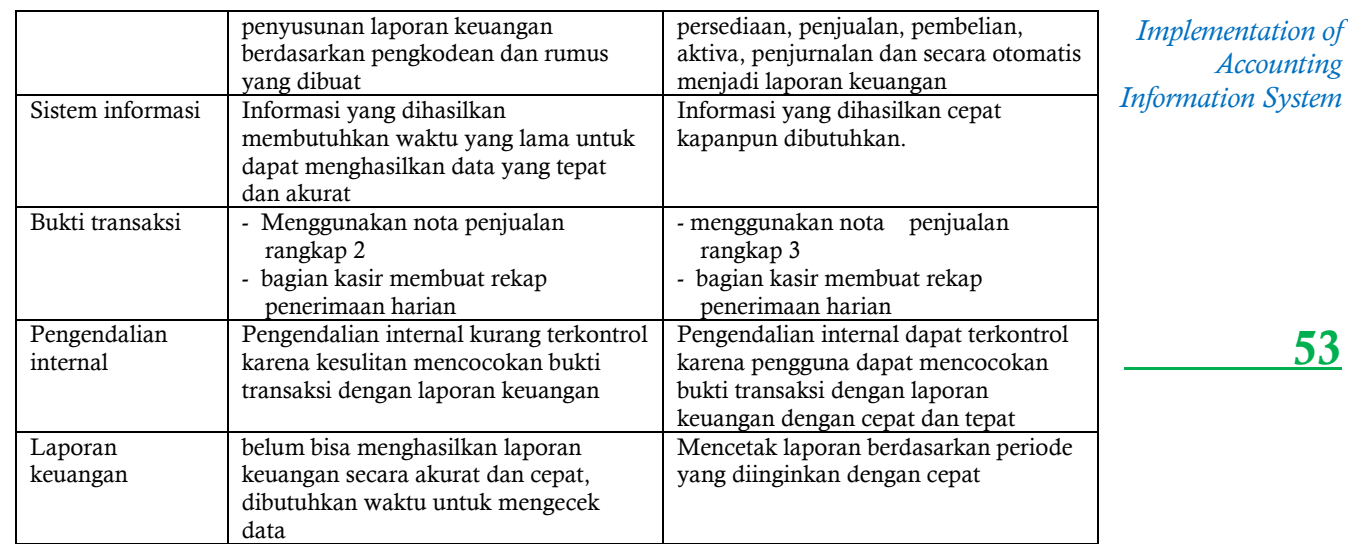

Sumber Data: Herawati Khotmi dan Rusli (2010)

### Flowchart

# Siklus Pendapatan

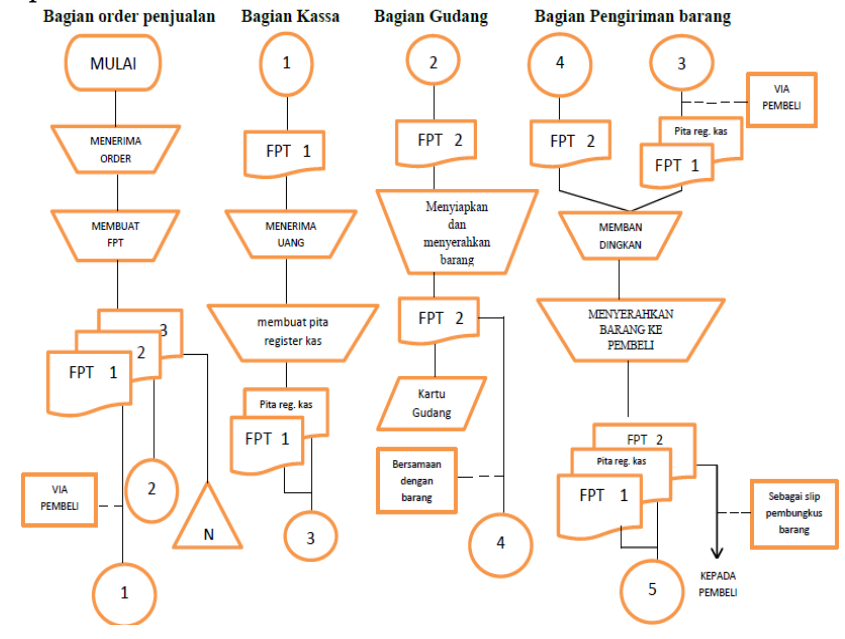

\*FPT: Faktur Penjualan Tunai Sumber Data : Flowchart Penjualan Tunai Internet

Gambar 1 Tampilan Flowchart Penjualan Tunai

# Penerapan Sistem Akuntansi berbasis *Accurate* pada Usaha Mikro Kecil dan Menengah Konveksi Almuhajir

Sebelum memulai ke Sistem Akuntansi *Accurate*, buka *Software Accurate* klik gambar paling kiri jika akan membuat data perusahaan baru yang bertulisan buat data perusahaan baru, dan jika ingin membuka data yang lama maka klik gambar sebelah kanan data perusahaan baru. Kita juga dapat menyimpan data pada folder yang sudah kita buat sebelumnya. Data perusahaan yang dibuat berbentuk format .gdb.

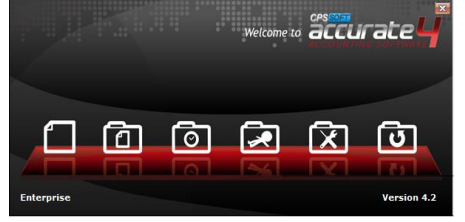

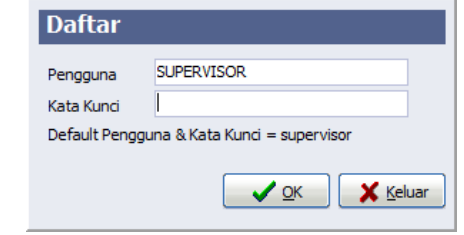

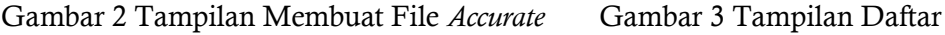

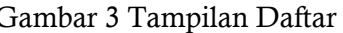

Selanjutnya pilih data perusahaan baru, cari tempat pilih file dimana kita ingin menyimpan file lalu isi nama berkas dengan format .gdb. Lalu klik ok. Isikan *Username*  dan *Password* dengan tulisan SUPERVISOR. Hal tersebut bertujuan untuk melindungi dan menjaga data kita. *Implementation of Accounting Information System* 

> Terdapat dua bahasa yang dapat kita pilih yaitu Bahasa Indonesia dan Bahasa Inggris, dalam pembahasan ini penulis memilih menggunakan Bahasa Indonesia.

> Lalu klik lanjut, selanjutnya memilih tipe persiapan yang diinginkan. Terdapat dua tipe persiapan yaitu Persiapan Standar dan Persiapan Mahir. Penulis memilih menggunakan Persiapan Mahir, Karena dapat menyesuaikan akun-akun yang dapat disesuaikan dengan transaksi yang yang terjadi di Konveksi Almuhajir.

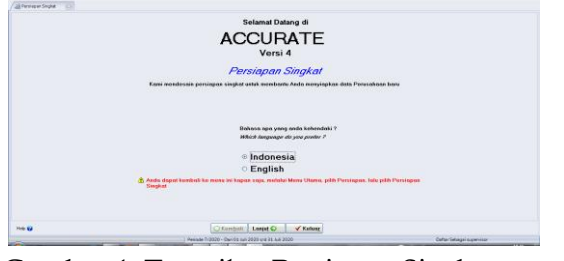

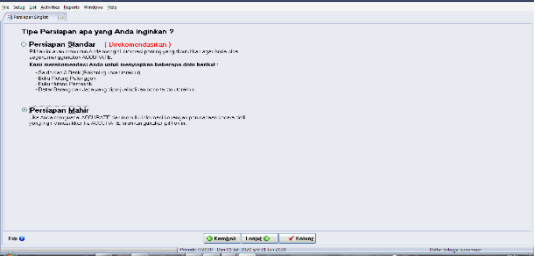

Gambar 4. Tampilan Persiapan Singkat Gambar 5 Tampilan Tipe Persiapan

Selanjutnya menginput mata uang sesuai yang digunakan oleh perusahaan. Terdapat beberapa pilihan untuk menginput jenis mata uang sesuai yang digunakan. Menginput mata uang dapat dilakukan dengan cara mengetik langsung pada yang sudah disediakan. Penulis memilih menginput Uata Uang Rupiah karena transaksi tidak melibatkan dengan mata uang asing.

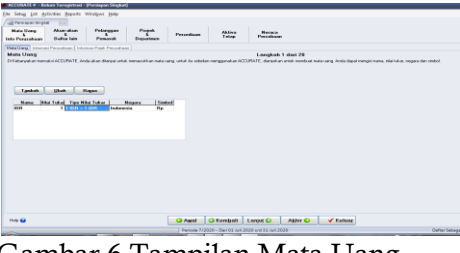

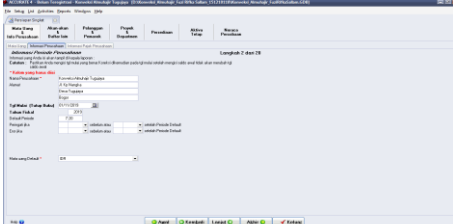

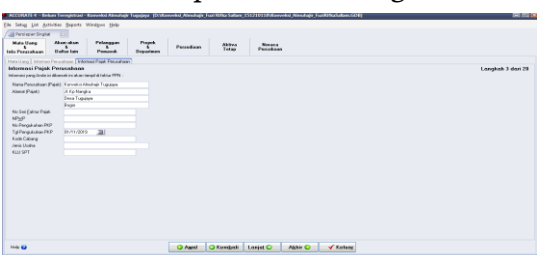

Gambar 6 Tampilan Mata Uang Gambar 7 Tampilan Informasi Perusahaan

Gambar 8 Tampilan Informasi Pajak

Selanjutnya mengisi data informasi perusahaan seperti nama perusahaan, alamat, tanggal mulai (tutup buku), tahun fiskal, default period pada tempat yang sudah disediakan. Seperti gambar berikut, lalu klik lanjut. Selanjutnya menginput Informasi Pajak Perusahaan. Dengan cara mengisi nama perusahaan secara manual, No NPWP, No Pengukuhan, dan Tanggal Pengukuhan, Lalu klik lanjut.

Langkah selanjutnya melakukan persiapan Akun–akun dan Daftar lain, berguna untuk mengisikan Daftar Akun perusahaan. Di dalam Akun–akun dan Daftar lain terdiri dari tiga yaitu Daftar Akun, Akun Defaut Mata uang, dan Daftar Lain. Pada bagian Daftar Akun digunakan untuk pengisian daftar akun perusahaan, pada bagian Akun Default Mata Uang digunakan untuk mengisikan (mengatur) akun dafault pada masing– masing mata uang, pada Daftar Lain untuk mengisikan syarat pembayaran serta pajak yang akan digunakan dalam transaksi penjualan dan pembelian. Pada Daftar Akun, *Accurate* sudah menyediakan Daftar Akun. Kita dapat memasukan langsung pada *Accurate* dan juga bisa dengan cara mengimpo data dengan file CSV (\*.csv), *Excel* (\*.xls), *Dbase*

(\*.dbf), *Paradox* (\*.db), *Interbase* (\*.gdb), dan import *Accurate Log* (\*.log). Berikut langkahlangkah mengimport data file *Excel*: *Accurate* sudah menyediakan akun-akun tetapi kita dapat menghapus akun dan mengubah sesuai dengan nomor akun perusahaan. Untuk *Information System* akun *Opening Balance Equity* dan *Retained Earning* tidak dapat dihapus tetapi dapat diubah nomor akun sesuai dengan perusahaan. Untuk mengimport data menggunakan file *excel* (\*.xls), dengan mengklik "klik disini untuk impor dari berkas". Selanjutnya klik gambar folder, pada saat mengimpor data ubah dahulu *File of type* pada bagian bawah menjadi *excel* (\*.xls), sehingga data *excel* yang kita buat sebelumnya dapat ditemukan dan diimpor. Lalu pilih *Open*, Lalu klik ambil data. perhatikan gambar berikut.

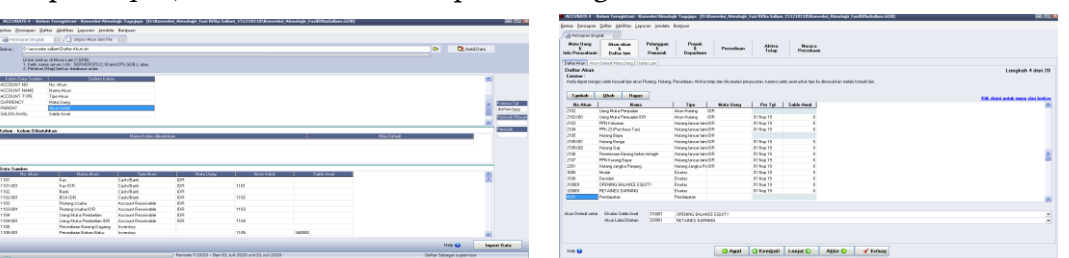

Gambar 9 Tampilan Membuat Daftar Akun Gambar 10. Tampilan Daftar Akun Pada gambar diatas maksudnya *accurate* telah meng*impor* 89 data dan 0 data gagal untuk di*import* ke *database accurate.* Berkas data *Excel* yang sudah terimport. Penginputan selanjutnya pada Akun Default Mata Uang, pemilihan akun dilakukan untuk setiap mata uang yang digunakan perusahaan. Penulis mata uang Rupiah karena perusahaan menggunakan mata uang Rupiah, klik "Nama Mata Uang" lalu isi dengan IDR lalu isi "Akun Hutang" dengan berakhiran "Hutang Usaha IDR" dan seterusnya kecuali Diskon Penjualan karena tidak ada simbol IDR. Klik Lanjut.

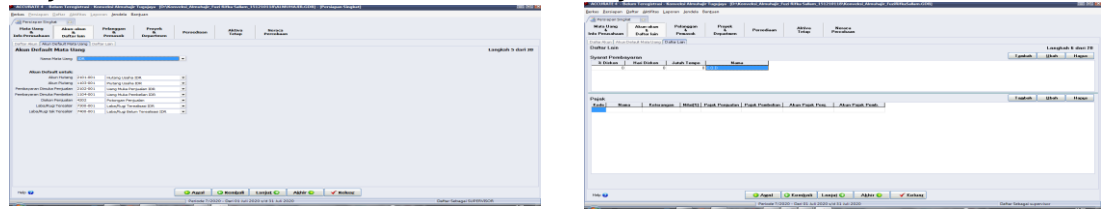

Gambar 11 Tampilan Akun Default Mata Uang Gambar 12 Tampilan Daftar Lain

Penginputan terakhir Daftar Lain adalah menginput Syarat Pembayaran dan Pajak. Syarat Pembayaran dan Pajak tidak bisa diinput dengan cara di*import*, tetapi kita harus mengisikannya langsung pada bagian masing-masing tabel. Penulis mebuat syarat pembayaran C.O.D dan jatuh tempo "0". Pada tabel pajak merupakan pengaturan terhadap pajak selama kegiatan transaksi. Penulis mengosongkan pajak karena setiap transaksi tidak dikenakan pajak pada Konveksi Almuhajir

Pada tahap berikut ini, melakukan penginputan tentang pelanggan dan pemasok. Terdapat Tipe pelanggan dan Jasa pengiriman. Untuk menambah Tipe Pelanggan klik "Tambah", dan apabila ada kesalahan klik "Edit", dan untuk menghapusnya klik "Hapus". Konveksi Almuhajir tidak mengelompokkan pelanggannya, dan tipe pelanggan diisi dengan Umum. Jasa kirim merupakan jasa pengiriman yang dilakukan selama transaksi pembelian dan penjualan. Seperti dengan Tipe Pelanggan, untuk menambah jasa klik "Tambah", dan apabila ada kesalahan klik "Edit", dan untuk menghapusnya klik "Hapus". Dalam penelitian ini, penulis menggunakan jasa pengiriman menggunakan Motor, karena pengiriman masih menggunakan kendara pribadi pemilik Konveksi.

Selanjutnya mengisi tabel pelanggan yang merupakan pihak yang melakukan transaksi pembelian pesanan dengan Konveksi Almuhajir. Pada tabel pelanggan kita dapat mealukan dengan cara meng*impor* data pelanggan dan juga bisa dengan menambahkan langsung. Penulis melakukan pengisian data pelanggan dengan mengisi langsung dengan mengklik "Tambah" lalu mengisi sesuai data sesuai dengan pelanggan. Adapun langkahlangkah sebagai berikut: Pertama klik TAMBAH lalu isi Nomor Pelanggan, Alamat

*Implementation of Accounting* 

Pelanggan, saldo Awal, Tipe pelanggan, Syarat. Lalu klik Ok dan lalukan seterusnya sesuai dengan daftar pelanggan yang transaksi dengan perusahaan. Lalu klik lanjut.

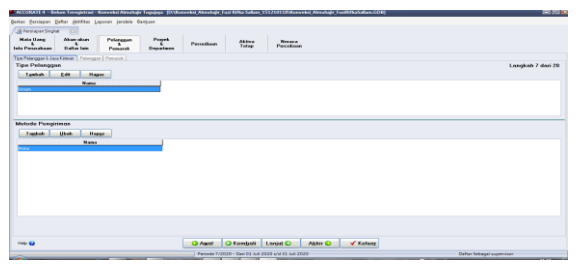

# 54\_\_\_\_\_\_\_

#### Gambar 13 Tampilan Tipe Pelanggan dan Metode Pengiriman

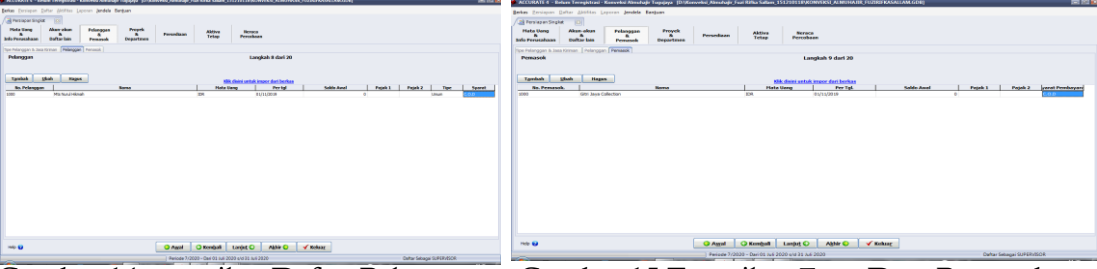

Gambar 14. tampilan Daftar Pelanggan Gambar 15 Tampilan *Entry* Data Pemasok Selanjutnya *Input* data pemasok yang merupakan *supplier* Konveksi Almuhajir. Menginput data pemasok ada dua cara yaitu dengan meng*import* data *Excel* dan bisa melakukan dengan langsung atau menambah pada *Accurate* langsung. Konveksi Almuhajir hanya memiliki satu pemasok yaitu Gitri Jaya Collection. Berikut langkah meng*input* pemasok. klik TAMBAH lalu isi Nomor Pemasok, Alamat Pemasok, Mata Uang, Tanggal, dan Syarat Pembayaran . Lalu klik Ok dan lalukan seterusnya sesuai dengan daftar pemasok yang transaksi dengan perusahaan. Lalu klik lanjut.

Selesai menginput data pemasok dan pelanggan, selanjutnya adalah penginputan barang dan jasa pada *menu* persediaan di persiapan mahir. Pada persediaan terdiri dari Daftar Gudang, Item Kategori, Akun Default Barang, dan Metode Persedian Barang dan Produksi. Gudang merupakan temapat penyimpanan barang. Keunggulan dari *Accurate* adalah multi gudang, dimana pengguna dapat mengetahui *stock* barang pergudang. Cara penginputan gudang sebagai berikut. Klik TAMBAH lalu isi sesuai dengan data gudang, apabila ada kesalahan klik "Edit", dan apabila ingin menghapus klik "Hapus". Penulis menggunakan Gudang *CENTRE* karena Konveksi menaruh semua di Pabrik Konveksi.

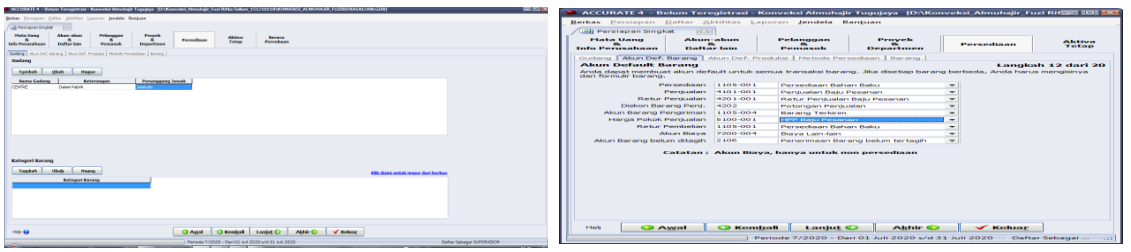

Gambar 16 Tampilan *Entry* Gudang Gambar 17 Tampilan Akun Dafault Barang

Akun Default Barang adalah untuk pengaturan mengenai *Default* akun untuk barang. Pendefinisian ini dilakukan dengan cara mendefinisikan kolom-kolom yang kosong sesuai dengan Default kolom barang yang telah ditentukan. Penulis memilih Bahan Baku sebagai Default Akun. Untuk Akun Barang Pengiriman didefinisikan dengan Barang Terkirim dan Akun Barang Belum Tertagih didefinisikan dengan Penerimaan Barang Belum Tertagih. Setelah diisi, klik lanjut.

Akun Persediaan dalam Proses pada Akun Default Produksi diisi Barang dalam Proses, Selisih Aktual dengan Standar diisi *Varians*, *Expense Account* diisi Biaya lain-lain.

Terdapat dua macam metode persediaan pada *accuarte* yaitu Persediaan Rata-rata dan Persediaan First In First Out (FIFO). Metode Persediaan Rata-rata adalah menentukan harga pokok penjualan dari rata-rata harga beli barang tersebut. Sedang Persediaan First

In First Out (FIFO) menentukan harga penjualan berdasarkan harga barang yang masuk pertama. Penulis menggunakan metode persediaan First In First Out (FIFO). Pada bagian ini kita menginput data barang dan informasi mengenai barang. Terdiri dari Nomor *Information System* Barang, Keterangan Barang, Kuantitas, Harga Per unit, dan Harga Jual. Menginput barang bisa dilakukan dengan meng*import* data *Excel* dan juga menambahkan langsung dengan mengklik Tambah. Langkah-langkah mengisi Informasi Barang. Klik TAMBAH lalu isi Nomor Barang, Tipe Barang, Tanggal Masuk, Kuantitas, Satuan, Harga Beli, dan Gudang penyimpanan. Jika ingin mengubah klik "Edit", dan apabila ingin menghapus klik "Hapus".

*Implementation of Accounting* 

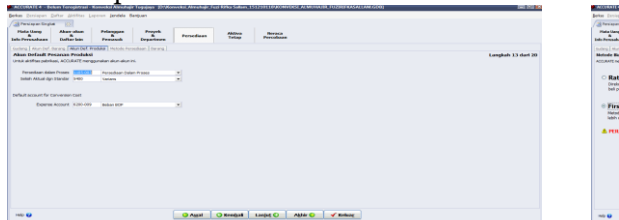

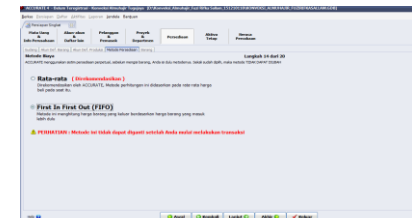

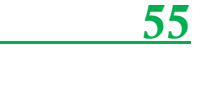

Gambar 18 Tampilan Akun Default Produksi Gambar 19 Tampilan Metode Persediaan

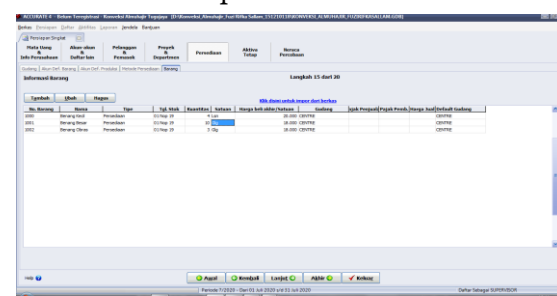

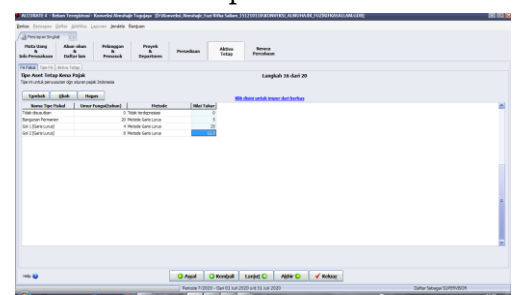

Gambar 20 Tampilan Informasi Barang Gambar 21 Tampilan Tipe Aktiva Kena Pajak

Setelah melakukan persiapan pada Persedian, langkah selanjutnya untuk pengisian Aktiva Tetap yang terdiri dari Tipe Aktiva Kena Pajak (FA Fiskal), Tipe Aktiva Tetap (Tipe FA), Daftar Aktiva Tetap. Daftar Aset Kena Pajak sesuai dengan Peraturan Perundang-Undangan Perpajakan yang telah ditetapkan di Indonesia berdasarkan golongan menurut UU no. 6 Tahun 2007. Penulis mengisi data dengan cara mengklik "Tambah" untuk menginput data aset:

Tabel 7 Tipe Aktiva Tetap Kena Pajak

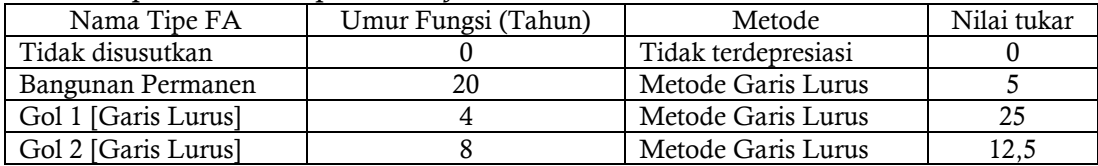

Pada Bagian ini kita akan menginput data Tipe Aktiva Tetap. Penulis menginput data tanpa melakukan proses *import* file *excel*, karena data yang tidak terlalu banyak sehingga menginputnya dengan cara mengetik langsung pada kolom yang disediakan. Berikut data yang diinput pada tipe aktiva tetap.

Tabel 8 Tabel Tipe Aktiva Tetap

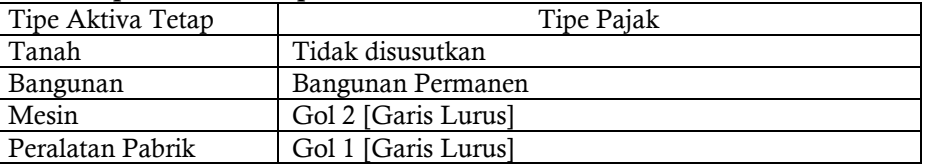

Daftar Aktiva Tetap dapat diisi dengan klik menambah dan meng*impor excel*. Penulis menginput Daftar Aktiva Tetap dengan cara meng*impor* data *excel.* Berikut Langkahlangkah meng*impor* Daftar Aktiva Tetamenggunakan *excel*. Klik gambar folder, ubah format bagian bawah menjadi \*.xls setelah data ditemukan klik *Open*, lalu klik"Ambil Data". Selanjutnya hapus terlebih dahulu nama kolom di baris pertama pada tabel data sumber, lalu definisikan kolom data sumber ke definisi kolom. Untuk kolom *Assets cost*

pada kolom data sumber pilih sumber dana di definisi kolom, dan untuk kolom *Expenditure Account* pilih akun sumber dana. Lalu klik "*Import* Data".

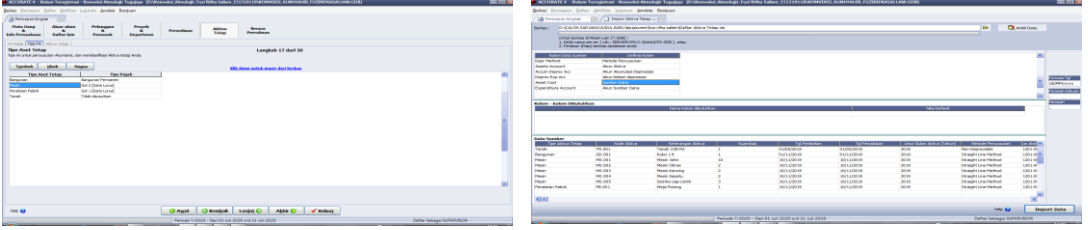

# 56\_\_\_\_\_\_\_

## Gambar 22 Tampilan Tipe Aktiva Tetap BerikuT Daftar Aktiva Tetap yang sudah ter*impor*t.

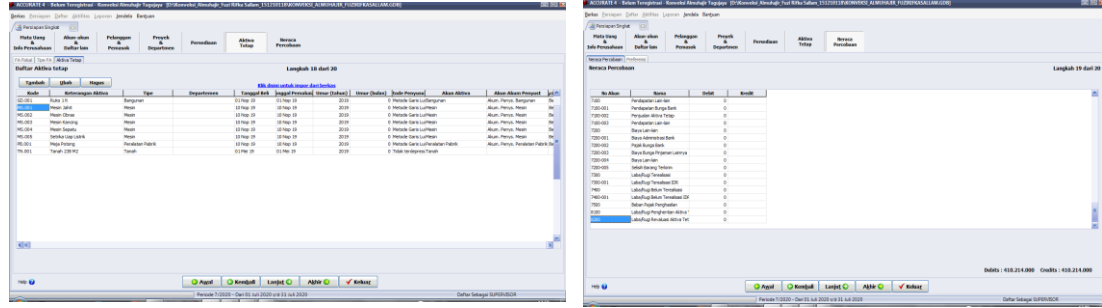

Gambar 23 Tampilan Daftar Aktiva Tetap Gambar 24 Tampilan Neraca Percobaan

Pada proses persiapan singkat pada program *accurate* merupakan untuk mempercepat proses *input* data informasi perusahaan, mata uang, daftar akun, pelanggan, pemasok, barang, dan daftar aktiva tetap. Langkah selanjutnya adalah neraca percobaan hasil dari melakukan *mapping* pada langkah sebelumnya pada daftar aktiva tetap. Berikut akhir dari persiapan singkat *Accurate.* Langkah sebelum melakukan transaksi yaitu melakukan proses akhir periode pada *database* perusahaan yang telah selesai diinput. Caranya masuk klik "Aktifitas" lalu ke "Periodik" pilih "Proses Akhir Bulan". Isi periode bulan november dan tahun 2019 yang sama dengan tanggal dimulai *database.* Lalu klik Ok.

Preferensi dapat mengubah dan mengatur data yang sudah dibuat sebelumnya. Untuk mengubah dan mengatur Preferensi, Klik "Persiapan" lalu pilih "Preferensi". Berikut gambar dari *menu* Preferensi.

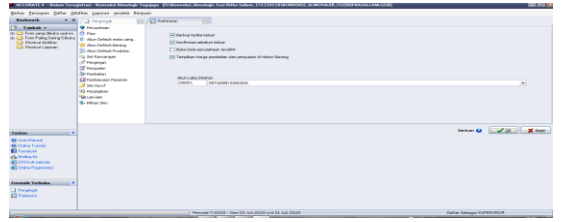

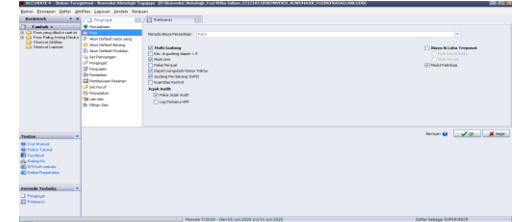

Gambar 25 Tampilan Menu Preferensi Gambar 26 Tampilan Modul Pabrikasi

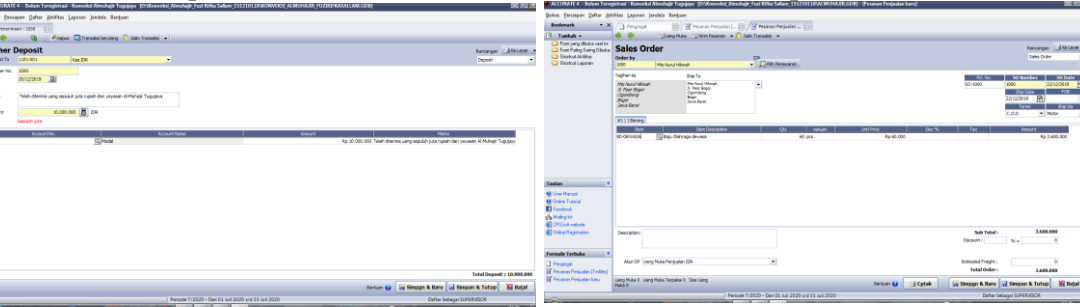

Gambar 27 Tampilan Penerimaan Kas Gambar 28 Tampilan Pesanan Penjualan Selanjutnya mengaktifkan Modul Pabrikasi, klik "persiapan" lalu klik "Preferensi" centang kotak yang ada tulisan "Modul Pabrikasi". Lalu klik Ok. Transaksi penerimaan kas merupakan transaksi penerimaan uang secara tunai yang menyebabkan bertambahnya aset perusahaan. Langkah transaksi penerimaan kas sebagai berikut:

Arahkan kursor pada menu aktifitas lalu pilih Kas dan Bank, klik penerimaan. Lalu Isi *Deposit To, Voucher No, Date,* Jumlah yang diterima, keterangan, dan isi Nama Akun. Lalu klik Simpan dan Tutup.

Untuk Permintaan pesanan maka dapat dibuat langsung formulir permintaan pesanan penjualan (*Sales Order).* Untuk membuat *Form Sales Order* sebagai berikut. Klik Penjualan lalu pilih Pesanan Penjualan. Isi nama pelanggan, tanggal pesanan, pengiriman, dan *Terms.* Pada *Form Sales Order* yang sudah diisi. Lalu Klik Simpan dan Tutup.

Karena Konveksi Almuhajir hanya melalukan pekerjaan apabila ada pesanan dari pelanggan maka konveksi almuhajir tidak memiliki stok bahan baku yang ada digudang. Berikut langkah penyelesaian transaksi pembelian bahan baku secara tunai. Arahkan kursor pada menu aktifitas lalu klik pembelian lalu pilih faktur pembelian. Isi nama pemasok, input tanggal faktur, tanggal kirim barang, *Ship Via* dan pilih barang yang akan dibeli. Untuk membayar pembelian tunai, klik bayar pemasok pada bagian atas faktur pembelian, isi pembayaran menggunakan kas atau bank, isi tanggal, dan lalu centang kotak *Paid.* Lalu klik simpan dan tutup

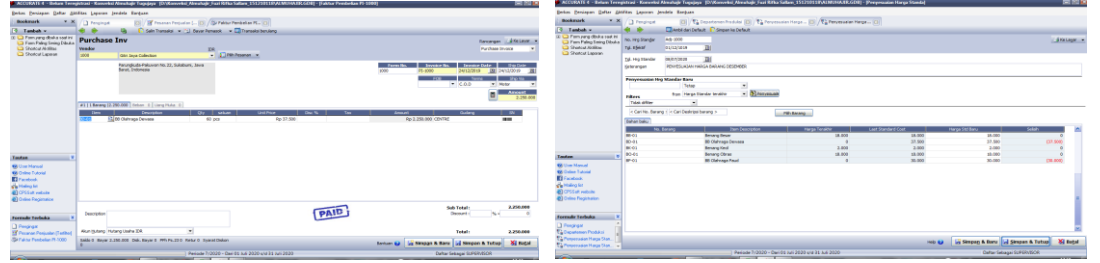

Gambar 29 Tampilan Faktur Pembelian Gambar 30 Tampilan Standar Harga Persediaan Standar Harga Persediaan (Items *Standart Cost)* merupakan penyesuaian harga standar barang. Penentuan harga standar mana yang akan dipakai adalah berdasarkan tanggal efektif terdekat dari formulir penyesuaian terhadap surat perintah kerja (*Work Order).* Standar Harga Persediaan (Items *Standart Cost)* akan digunakan untuk membuat Formula Produksi (*Bill Of Material)*. Langkah membuat *Form* ini sebagai berikut: Pilih menu Aktifitas yang berada diatas lalu pilih Pabrikasi lalu pilih Standar Harga Persediaan. Isi tanggal efektif dan tanggal penyesuain sesuai tanggal yang digunakan. Isi *item b*arang dan harga barang. Lalu klik Simpan dan Tutup. Standar Biaya Produksi merupakan rangkuman biaya-biaya yang digunakan dalam proses pembuatan barang. Biaya produksi ini misalnya biaya upah kerja, biaya listrik, dan lain-lain yang merupakan biaya yang dikeluarkan atas pelaksanaan proses produksi. Langkah-langkah membuat formulir sebagai berikut. Arahkan kursor ke menu aktifitas lalu pilih pabrikasi lalu pilih Standar Biaya Produksi. Isi No Biaya Standar, tanggal efektif, tanggal biaya standar, keterangan, pilih harga standar terakhir, dan pilih biaya. Lalu klik simpan dan tutup.

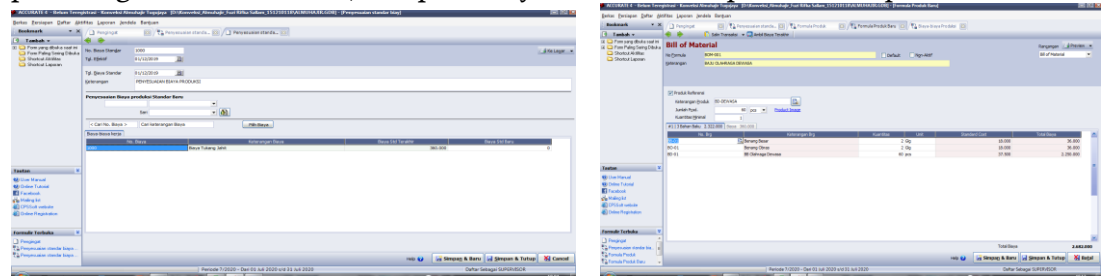

Gambar 31 Tampilan Standar Biaya Produksi Gambar 32 Tampilan Formula Produksi

Formula Produksi (*Bill Of Material)* merupakan formula-formula produk. Formula produk merupakan daftar bahan baku dan biaya-biaya yang dibutuhkan untuk membuat produk, baik dalam barang utama (*Finished Goods*) ataupun barang setengah jadi (*Work In Process*).langkah untuk membuat Formula Produksi (*Bill Of Material)*: Klik menu aktifitas lalu pilih pabrikasi lalu klik formula produksi. Isi no formula, keterangan, masukan bahan baku untuk membuat produk. Lalu klik simpan dan tutup. Perintah kerja (*Work Order*) merupakan proses permintaan pesanan penjualan untuk bagian produksi. Perintah kerja

*Implementation of Accounting Information System*

58\_\_\_\_\_\_\_

dapat dibuat untuk satu produk maupun beberapa produk. Untuk membuat perintah kerja sebagai berikut: Arahkan kursor ke menu aktifitas lalu pilih pabrikasi lalu klik perintah kerja. Isi *wo No, Start Date, Expected Date, Prod Departemen, Description,* pekerjaan diambil dari formula yang sudah dibuat. Lalu klik simpan dan tutup.

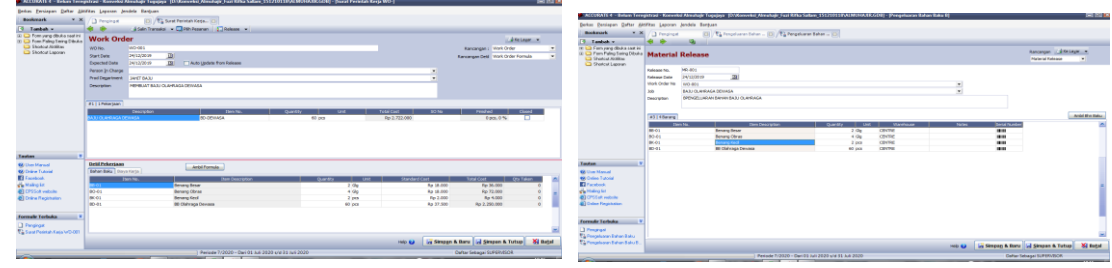

Gambar 33 Tampilan Perintah Kerja Gambar 34 Tampilan Pengeluaran Bahan Baku

Pengeluaran Bahan Baku (*Material Release)* merupakan rangkuman formulir pengeluaran bahan baku untuk proses produksi yang telah diambil dari gudang. Formulir Pengeluaran Bahan Baku dibuat oleh bagian gudang yang merupakan permintaan dari Formulir Perintah Kerja (*Work Out).* Langkah-langkah membuat formulir ini: Arahkan kursor ke menu aktifitas lalu pilih pabrikasi lalu klik Pengeluaran Bahan Baku. Isi *Release No, Release Date, Work Order No, Description,* lalu ambil Barang. Lalu klik Simpan dan Tutup. Produk dan Bahan Baku Keluar digunakan untuk mencatat barang hasil produksi yang telah diselesaikan atau barang yang dikembalikan lagi ke gudang. Formulir ini bisa digunakan untuk mencatat pengembalian bahan baku yang dibatalkan produksinya, dan mengetahui informasi status barang. Langkah pembuatan formulir Produk dan Bahan Baku Keluar sebagai berikut: Arahkan kursor ke menu aktifitas lalu pilih pabrikasi lalu klik Produk dan Bahan Baku Keluar. Isi *Result No, Result Date, Work Order No, Description,*  dan *Item Descripsion.* Lalu klik Simpan dan tutup.

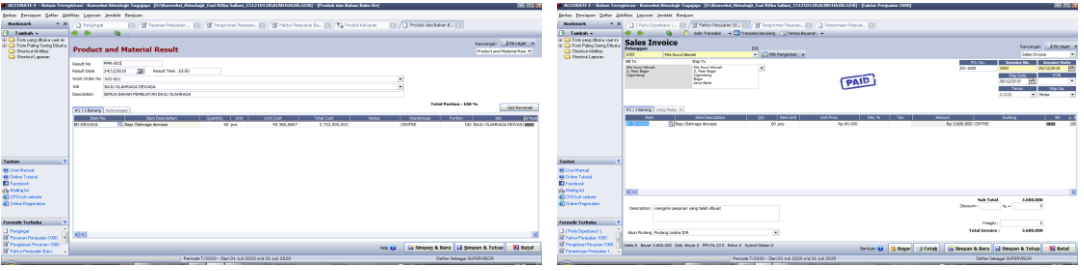

Gambar 36 Tampilan Produk dan Bahan Keluar Gbr 37 Penerimaan Pembayaran Penjualan Untuk melakukan transaksi penjualan dari pesanan pelanggan sebagai berikut: Klik aktifitas lalu pilih pesanan penjualan lalu klik faktur penjualan, lalu pilih SO yang akan dijadikan *Invoice*. Isi nama pelanggan, no faktur penjualan, tanggal, *Ship Via*, maka barang yang sudah dipesan tersedia. Sebelum klik Simpan dan Tutup, Klik pengiriman lalu isi PO. No sesuai pesanan, tanggal, *Ship Via.* Klik Simpan dan Tutup. Pada menu faktur penjualan klik bayar pada bagian bawah. Isi metode pengiriman, tanggal, dan centang pada kolom *Paid*. Klik Simpan dan Tutup.

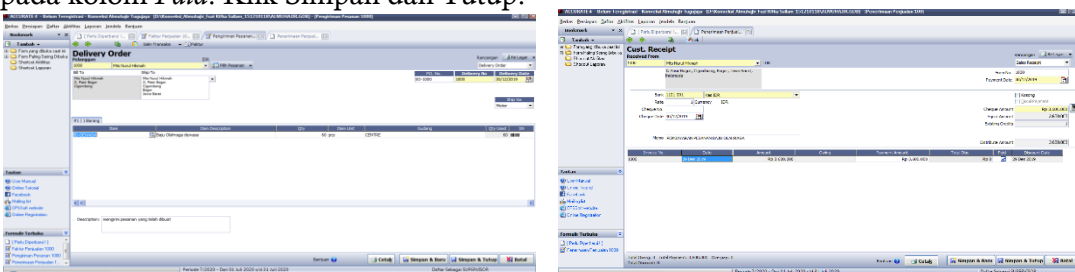

Gbr 38 Tampilan Pengiriman Pesanan Penjualan Gbr 39 Tampilan Penerimaan Penjualan

Langkah-langkah penyelesaian transaksi pembayaran. Arahkan kursor pada menu aktifikas lalu klik Kas Bank lalu pilih pembayaran. Isi data *Paid From* Kas IDR, Tanggal pembayaran, total pembayaran gaji karyawan, dan isin akun sebagai biaya gaji dan upah. Lalu klikSimpan dan Tutup. Langkah-langkah untuk Rekonsiliasi Bank sebagai berikut:

Klik aktifitas pilih Kas dan Bank lalu pilih Rekonsiliasi Bank. Isi Akun Bank, Tanggal Rekonsiliasi, dan lalu klik cek semua pada bagian atas. Klik Simpan dan Tutup.

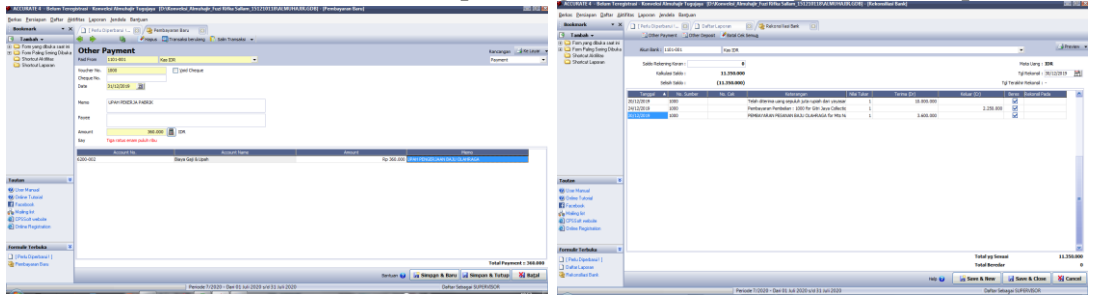

*Implementation of Accounting Information System*

\_\_\_\_\_\_\_59

Gambar 40 Tampilan Pembayaran Gambar 41 Tampilan Rekonsiliasi Bank

Setiap akhir periode *Accurate* akan melakukan akhir periode dan akan melakukan perhitungan nilai penyusutan aset tetap dan menghitung laba atau rugi yang diperoleh perusahaan pada masa akhir periode. Dalam penelitian ini penulis melakukan dua kali akhir periode pada Perusahaan Konveksi Almuhajir Tugujaya, yaitu pada bulan November dan Desember. Beriku langkah-langkah melakukan akhir periode.

- 1. Klik aktifitas lalu klik periodik lalu klik proses akhir bulan.
- 2. Input bulan dan tahun yang akan dilakukan proses akhir bulan.
- 3. Lalu klik Ok.

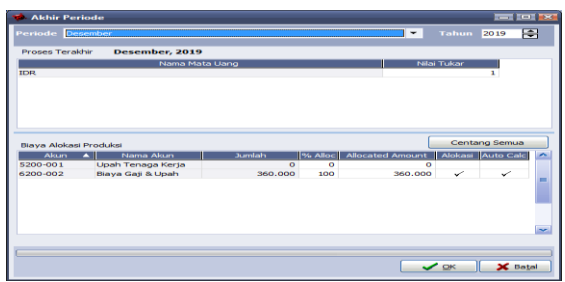

#### Gambar 42 Tampilan *Periode End*

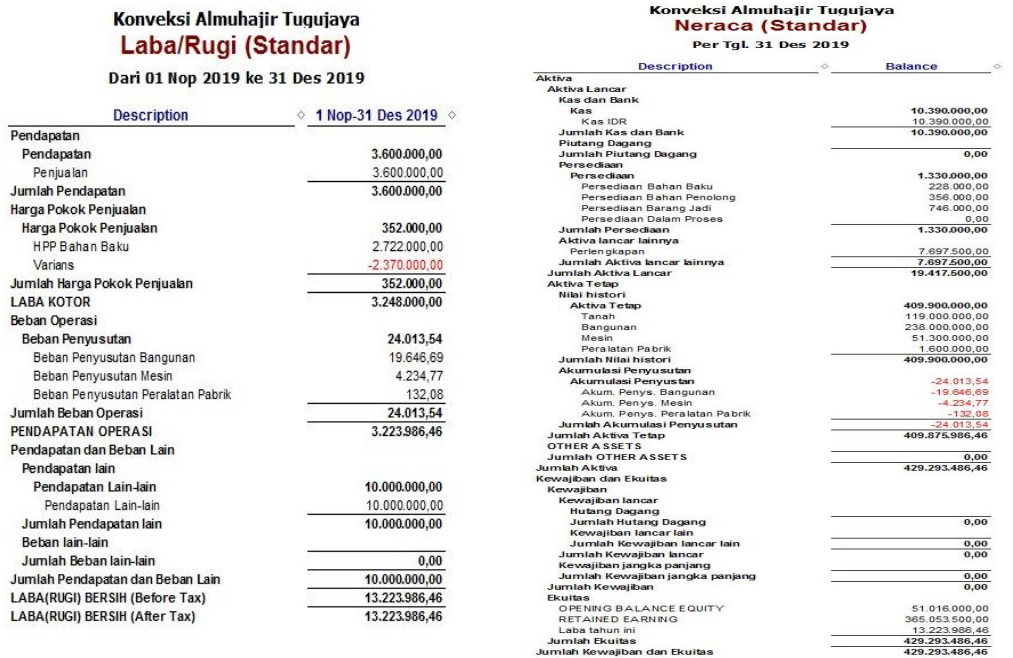

Gambar 43. Tampilan Laporan Laba Rugi Gambar 44 Tampilan Laporan Neraca

Konveksi Almuhajir sebelumnya masih melakukan pencatatan secara manual dengan menggunakan program *excel* belum menggunakan sistem informasi seperti *Accurate*. Konnveksi Almuhajir belum membuat pencatatan laporan keuangan keuntungan yang diperoleh, perhitungan secara manual ini dapat membuat kesalahan dalam pencatatan dan tidak akurat. Terlebih Konveksi Almuhajir melakukan pembelian bahan baku

persediaan setiap ada pesanan dari pelanggan, Jumlah persediaan yang tidak pasti tentu dapat menghambat penjualan yang dilakukan oleh perusahaan. *Accurate* dapat membantu menghitung persediaan yang masih ada dengan multi gudang yang rinci. Setelah menggunakan *Accurate*, Konveksi Almuhajir dapat melihat laporan keuangan setiap saat yang dibutuhkan dan melihat dari hasil keuntungan penjualan. Berikut laporan keuangan yang dihasilkan menggunakan *Accuarate*: Untuk mendapatkan laporan laba rugi sebagai berikut: Klik laporan lalu klik daftar laporan lalu pilih laporan keuangan lalu pilih Laba/Rugi (Standar). Buat tanggal sesuai tanggal yang dibutuhkan. Lalu klik Ok. Maka laporan akan muncul sebagaimana Gamabr 43.

Untuk mendapatkan laporan neraca sebagai berikut: Klik laporan lalu klik daftar laporan lalu pilih laporan keuangan lalu pilih Laba/Rugi (Standar). Lalu Buat tanggal sesuai tanggal yang dibutuhkan. Lalu klik Ok. (Gambar 44). Untuk menampilkan Laporan Arus Kas (Metode Tak Langsung) sebagai berikut: Klik menu laporan klik daftar laporan lalu klik laporan keuangan kemudian klik Laporan Arus Kas (Metode Tak Langsung). Isi periode bulan dan tahun yang dibutuhkan. Lalu klik Ok. Maka akan tampil Laporan Arus Kas (Metode Tak Langsung) berikut.

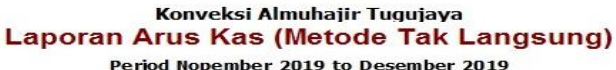

| <b>Status</b>                | <b>Tipe Akun</b><br>◇                                              | $\Diamond$ | Saldo             |
|------------------------------|--------------------------------------------------------------------|------------|-------------------|
| Aktivitas Operasi            |                                                                    |            |                   |
| Pendapatan Bersih            | Laba Bersih                                                        |            | 13.223.986.46     |
| Tambah                       | Akun Piutang                                                       |            | 0.00              |
| Tambah                       | Persediaan                                                         |            | 0.00              |
| Tambah                       | Aktiva Lancar binnya                                               |            | 0.00              |
| Tambah                       | Akumulasi Penvusutan                                               |            | 24.013.54         |
| Tambah                       | Akun Hutang                                                        |            | 0.00              |
| Tambah                       | Hutang lancar lainnya                                              |            | 0.00              |
| Kurano                       | Akun Piutano                                                       |            | 0.00              |
| Kurang                       | Persediaan                                                         |            | $-1.330.000,00$   |
| Kurang                       | Aktiva Lancar binnya                                               |            | $-7.697.500.00$   |
| Kurang                       | Akumulasi Penvusutan                                               |            | 0.00              |
| Kurang                       | Akun Hutang                                                        |            | 0.00              |
| Kurang                       | Hutang lancar lainnya                                              |            | 0.00              |
| Total dari Aktivitas Operasi |                                                                    |            | 4.220.500.00      |
| Investasi                    |                                                                    |            |                   |
| Tambah                       | Aktiva Tetap                                                       |            | 0.00              |
| Kurang                       | Aktiva Tetap                                                       |            | $-290.900.000.00$ |
| Total dari Investasi         |                                                                    |            | $-290.900.000.00$ |
| Pendanaan                    |                                                                    |            |                   |
| Tambah                       | Hutang Jangka Panjang                                              |            | 0.00              |
| Tambah                       | <b>Fkuitas</b>                                                     |            | 365.053.500.00    |
| Kurang                       | Hutang Jangka Panjang                                              |            | 0.00              |
| Kurang                       | Ekuitas                                                            |            | $-67.984.000.00$  |
| <b>Total dari Pendanaan</b>  |                                                                    |            | 297.069.500.00    |
|                              | Total dari Arus Kas Bersih yang digunakan (dipakai) di periode ini |            | 10.390.000.00     |
|                              | Total dari Kas & Setara Kas di Awal period                         |            | 0.00              |
|                              | Total dari Kas & Setara Kas di Akhir period                        |            | 10.390.000.00     |

Gambar 45 Tampilan Laporan Arus Kas

Untuk menampilkan Laporan Perubahan Ekuitas: Pada menu laporan klik daftar laporan. Lalu pilih laporan keuangan kemudian pilih Perubahan Ekuitas Pemilik. Masukan periode tanggal 01/11/2019 dan 31/12/2019. Lalu klik Ok.

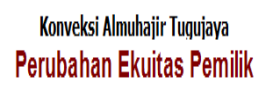

Dari 16 Nop 2019 ke 31 Des 2019

| Keterangan                       | Saldo<br>Ô<br>Ô |                |
|----------------------------------|-----------------|----------------|
| Ekuitas pemiik awal periode      |                 | 418.319.500,00 |
| Pendapatan Bersih                | 13.223.986,46   |                |
| Investasi lurun periode          | 0.00            |                |
| Penarikan                        | 2.250.000,00    |                |
| Penambagan Ekuitas pemilik       |                 | 10.973.986.46  |
| Ekuitas pemilik di akhir periode |                 | 429.293.486.46 |

Gambar 46 Tampilan Laporan Perubahan Ekuitas

### **PENUTUP**

Berdasarkan hasil pembahasan masalah dan penjelasan di BAB IV mengenai penerapan sistem *Accurate* dalam penyusunan laporan keuangan, dapat ditarik kesimpulan sebagai berikut: Konveksi Almuhajir Tugujaya merupakan perusahaan dibidang manufaktur yang menghasilkan pakaian pria, wanita, pakaian olahraga,

maupun pakaian yang dibutuhkan sesuai pesanan pelanggan. Sistem pencatatan pada Konveksi Almuhajir Tugujaya masih tergolong sederhana karena pencatatan yang dilakukan secara manual maupun menggunakan *Excel.* Perusahaan hanya mencatat *Information System* penerimaan kas dan pengeluaran kas, belum melakukan pencatatan jurnal umum dengan pencatatan secara manual dapat mengakibatkan kesalahan dalam pencatatan. Dari permaasalahan tersebut maka Konveksi Almuhajir belum membuat Laporan Keuangan sesuai dengan standar keuangan yang berlaku saat ini.

Berdasarkan permasalahan tersebut, setelah menggunakan *Accurate* pada Konveksi Almuhajir Tugujaya, setiap transaksi penjualan dan pembelian yang dilakukan secara terkomputerisasi memudahkan dalam proses penginputan transaksi. Dengan membuat formula setiap produksi yang berbeda dapat memudahkan mengetahui stok persediaan, mengetahui biaya produksi setiap produk Selain memudahkan dalam penggunaan, Laporan Keuangan yang dihasilkan pun tepat dan akurat sesuai dengan standar saat ini. Resiko kehilangan data dan kesalahan dalam pencatatan dapat dicegah.

*Software Accurate* yang diterapkan pada Konveksi Almuhajir Tugujaya dapat menghasilkan laporan keuangan tepat dan akurat serta memperoleh laporan sesuai dengan waktu yang diinginkan. Penggunaan *Software Accurate* dapat menggambarkan kondisi keuangan perusahaan, mengetahui laba yang dihasilkan setiap bulan dan mengontrol perusahaan.

#### DAFTAR PUSTAKA

- [1] Bodnar, G., William S. 2003., Sistem Informasi Akuntansi, Buku 1, Edisi Kedelapan. Indeks Kelompok Gramedia. Jakarta
- [2] Astrini, D. and Puspitasari, R., 2022. The Impact of Financial Literacy and Financial Inclusion on the Performance of MSME in Bogor City. *Asian Journal of Economics, Business and Accounting*, pp.125-131.
- [3] Dwi Martani, dkk. 2012. Akuntansi Keuangan Menengah Berbasis PSAK. Buku 1. Salemba Empat. Jakarta
- [4] Hall, James A. 2006. Sistem Informasi Akuntansi, Buku 1, Edisi 4. Penerbit Salemba Empat. Jakarta.
- [5] Hana, Triandi. 2013. Peranan Program Accurate Accounting Terhadap Efektivitas Pencatatan Laporan Penjualan Kredit. Diakses pada 2 september 2019.
- [6] Hariadi, R.D. and Sulistiono, S., 2021. Pengaruh Kualitas Situs Website, Kepercayaan Konsumen, Dan Pengalaman Berbelanja Terhadap Minat Beli Ulang Di Situs Jual Beli Online OLX. *Jurnal Informatika Kesatuan*, *1*(1), pp.1-12.
- [7] Ikatan Akuntansi Indonesia. 2009. Standar Akuntansi Keuangan Entitas Tanpa Akuntabilitas Publik. Penerbit Salemba Empat. Jakarta
- [8] Ikatan Akuntansi Indonesia. 2009. Pernyataan Standar Akuntansi Keuangan: Penyajian Laporan Keuangan. Jakarta
- [9] Ikatan Akuntan Indonesia, 2015. PSAK No.1: Laporan Keuangan per Januari 2015. Jakarta
- [10] Kartikahadi, Hans, Rosita Uli Sinaga, dkk. 2012. Akuntansi Keuangan berdasarkan SAK berbasis IFRS. Penerbit Salemba Empat. Jakarta.
- [11] Martani, Dwi, dkk, 2012. Akuntansi Keuangan Berdasarkan SAK Berbasis IFRS. Penerbit Salemba Empat. Jakarta
- [12] Mashadi, M. and Munawar, A., 2021. Pendampingan pengembangan kemasan produk bagi UMKM Kota Bogor. *Jurnal Abdimas Dedikasi Kesatuan*, *2*(1), pp.115-120.
- [13] Mulyadi., 2001. Sistem Akuntansi. Edisi 3. Salemba Empat. Jakarta Selatan
- [14] Mulyadi., 2005. Sistem Informasi Akuntansi. Salemba Empat. Jakarta
- [15] Perdiasari, Lutfia. 2015. Persiapan Ujian CAP (Certified Accurate Professional): Sesi 1 (Persiapan Database Awal). Bisnis2030. Jakarta
- [16] Purba, J.H.V., 2020. Pengaruh Profitabilitas Terhadap Kebijakan Dividen Dengan Analisa Data Panel Pada Multi-Bisnis Di Bursa Efek Indonesia Periode 2007- 2017. *Jurnal Apresiasi Ekonomi*, *8*(1), pp.15-27.

*Implementation of Accounting* 

*Implementation of Accounting* 

- [17] Romney, Marshall B., Steinbart, Paul J. 2006. Sistem Informasi Akuntansi. Alih Bahasa: Kwary., D.A. & Fitriasari, Dewi. Salemba Empat. Jakarta
- [18] Romney, Marshall B., Steinbart, Paul J. 2015. Sistem Informasi Akuntansi. Salemba *Information System*  Empat. Jakarta
	- [19] Sodikin, Slamet Sugiri, dan Bogat Agus Riyono. 2014. Akuntansi Pengantar 1 Edisi Kesembilan. UPP STIM YKPN. Jakarta
	- [20] Warren carl S, Reeve, Fess, P.E. 2015. Pengantar Akuntansi Adaptasi Indonesia. Salemba Empat. Jakarta